# **EPA Registration Number List**

⋒

The information on this page only applies to version 6.03 of the Reporting Software Options and related documentation. See [this page](http://sbdocs.psur.cornell.edu/display/PSBD/Documentation+Versions) for other versions of the documentation. The version number of the PRL software you are using can be found on the Help menu under the About item.

#### The **EPA Registration Number List** simplifies the data entry of products that are used multiple times.

When you open one of the pesticide sales or application forms (Forms [25](http://sbdocs.psur.cornell.edu/display/PSBD/Glossary#Glossary-Form25), [26](http://sbdocs.psur.cornell.edu/display/PSBD/Glossary#Glossary-Form26) and [27\)](http://sbdocs.psur.cornell.edu/display/PSBD/Glossary#Glossary-Form27) you will see the list in the upper right corner of the form. Open up the list by clicking the **Edit** button on one of the forms or choosing the **Edit Product List** item on the **Tools** menu of the [Registration form.](http://sbdocs.psur.cornell.edu/display/PSBD/Glossary#Glossary-RegistrationForm)

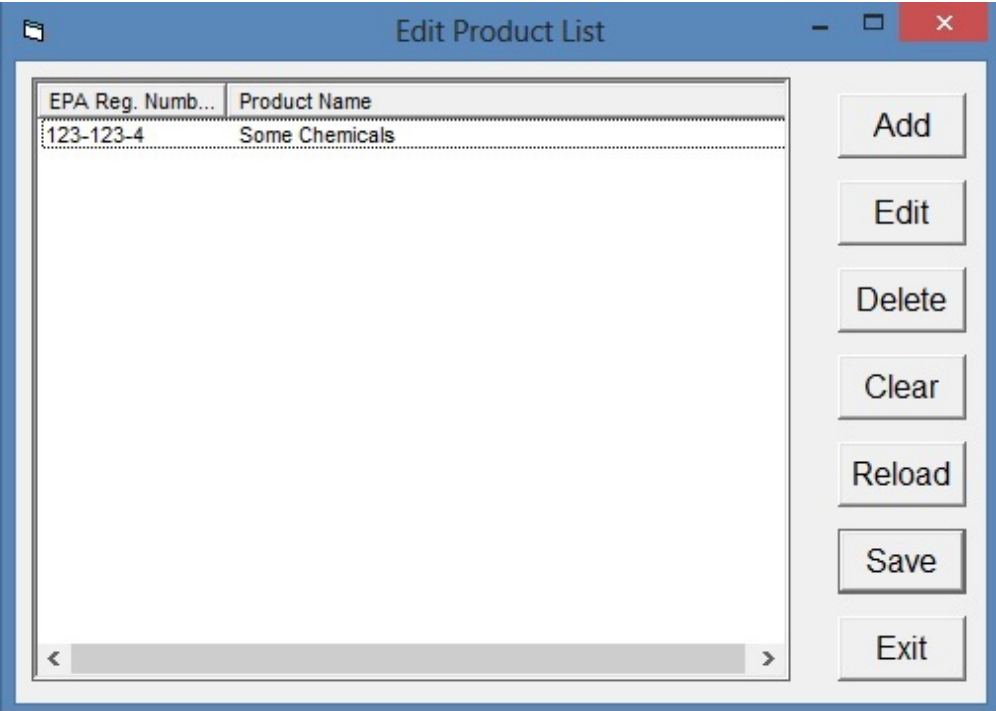

**Product List Dialog**

On the **Product List** that opens up, add products by

- 1. clicking **Add**,
- 2. typing the **[EPA Registration Number](http://sbdocs.psur.cornell.edu/display/PSBD/Data+Dictionary#DataDictionary-EPARegistrationNumber)** and the **[Product Name](http://sbdocs.psur.cornell.edu/display/PSBD/Data+Dictionary#DataDictionary-ProductName)** in the window that opens up, and
- 3. clicking **OK** to save.

### **Other EPA List Functions**

- Edit an existing entry Select the entry, then click the **Edit** button.
- Remove a single entry from the list Select the entry, then click the **Delete** button.
- Remove all items from the list click the **Clear** button.
- Restore the list from the permanent file click the **Reload** button.
- Make your changes permanent click **Save**.

If you do not **Save** your changes, they will remain in effect until you close the application, but they will not be permanent. The next time Λ you open the program, the list will be restored to its prior state. So if you **Clear** the list, but do not **Save** it, you can always **Reload** it.

## **Using the List on a PRL Form**

1. **Exit** the **Product List**.

2. Click in the **EPA Reg Number** column in a row on the form, and then click an **EPA Number** in the list.

#### **Results**

The **[EPA Number](http://sbdocs.psur.cornell.edu/display/PSBD/Data+Dictionary#DataDictionary-EPARegistrationNumber)** and **[product name](http://sbdocs.psur.cornell.edu/display/PSBD/Data+Dictionary#DataDictionary-ProductName)** will be populated to the row on the form.